確定した契約の修正を行います。

修正の内容が派遣先の情報のある。<br>修正の内容が派遣先の情報のみの場合に、派遣先で契約の修正を行い、再度承認処理(契約の確定)を うことが可能です うことが可能です。社内の承認フローに沿って、承認申請を実施し、最終承認者が契約の承認処理を実施するこ とも可能です。 うことが可能です。社内の承認フローに沿って、承認申請を実施し、最終承認者が契約の承認処理を実施するこ<br>とも可能です。<br>※派遣元から申請された契約修正依頼については、本メニューでは承認処理ができません。 **4 – 2 派遣先情** 

報登録を参照してください。

処理件数が複数ある場合は CSV アップロードを利用して、一括して派遣先情報修正を行うことも可能です。 4 – 5 契約一括アップロードを参照してください。

※ログインしているユーザの所属する事業所を超えて契約の閲覧をすることはできません。

(契約の窓口担当者、派遣先担当者に設定されている場合は事業所を超えての閲覧が可能です。) (契約の窓口担当者、派遣先担当者に設定されている場合は事業所を超えての閲覧が可能です。)

(契約の窓口担当者、派遣先担当者に設定されている場合は事業所を超えての閲覧が可能です。)<br>※契約登録権限のあるユーザがログインしたときのみ、**[派遣先情報修正]**メニューが表示されます。

※**契約一括アップロード**では、ステータスが「確定」以外の契約は処理できません。「確定」以外の契約は、本項を 参照の上、 **[派遣先情報修正]**メニューより処理を行ってください。

## ▶契約検索

検索条件を指定して処理を行う契約情報を検索し、検索結果を一覧表示します。

[派遣先情報修正]メニューをクリックして、契約検索画面を表示します。検索条件を設定し、 <u>ይ※</u>をクリックしま す。

※検索条件の設定方法は4-2派遣先情報登録と同様です。4-2派遣先情報登録▶契約検索を参照し てください。

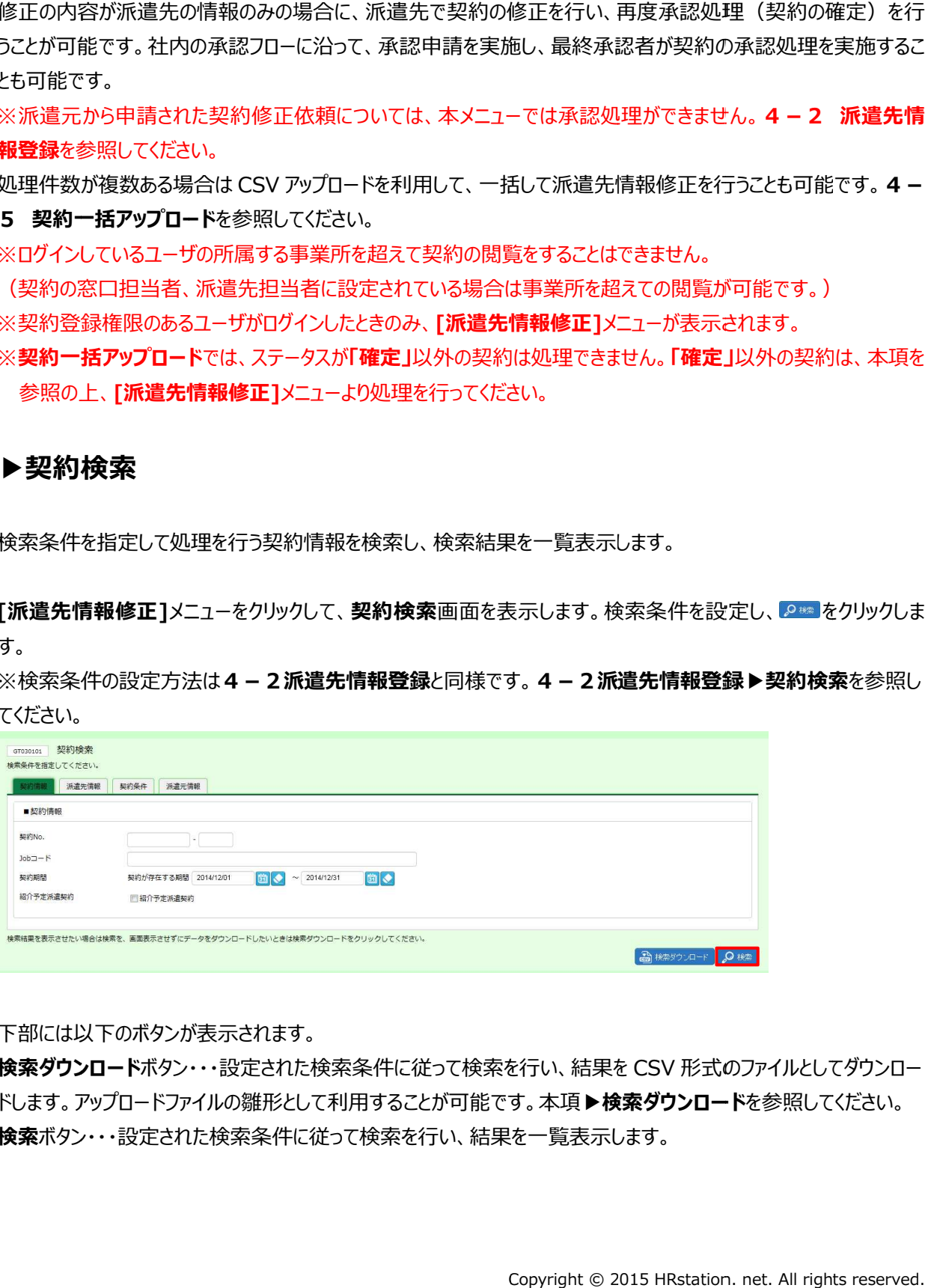

下部には以下のボタンが表示されます。 下部には以下のボタンが表示されます。

**検索ダウンロード**ボタン・・・設定された検索条件に従って検索を行い、結果を CSV 形式のファイルとしてダウンロー **検索ダウンロード**ボタン・・・設定された検索条件に従って検索を行い、結果を CSV 形式のファイルとしてダウンロ<br>ドします。アップロードファイルの雛形として利用することが可能です。本項▶検**索ダウンロード**を参照してください。 **検索**ボタン・・・設定された検索条件に従って検索を行い、結果を一覧表示します。

検索条件を指定して、ይ☞をクリックすると、契約検索画面下部に契約検索結果一覧が表示されます。

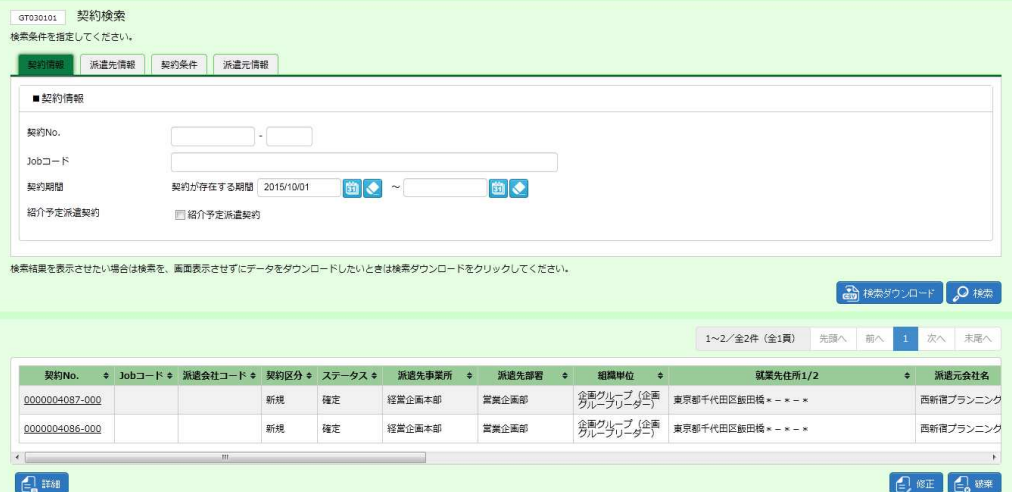

※表示件数が 15 件を超える場合、複数ページに分かれて表示されます。 検索結果⼀覧右上の「次へ」を押下することでページを切り替えることが可能です。 件を超える場合、複数ページに分かれて表示されます。<br>|上の「次へ」を押下することでページを切り替えることが可<br>タンが表示されます。<br>|**内容詳細**画面を表示します。項目詳細は**4-1▶契** 

下部には以下のボタンが表示されます。 下部には以下のボタンが表示されます。

詳細ボタン・・・契約内容詳細画面を表示します。項目詳細は4-1▶契約内容詳細を参照してください。 ※契約No. 項目のリンクからも、契約内容詳細を確認することができます。

修正ボタン・・・派遣先情報修正を行います。本項▶派遣先情報修正を参照してください。

破棄ボタン・・・一時保存を行った契約、承認者から差戻された契約の破棄を行います。本項▶破棄を参照してく ださい。

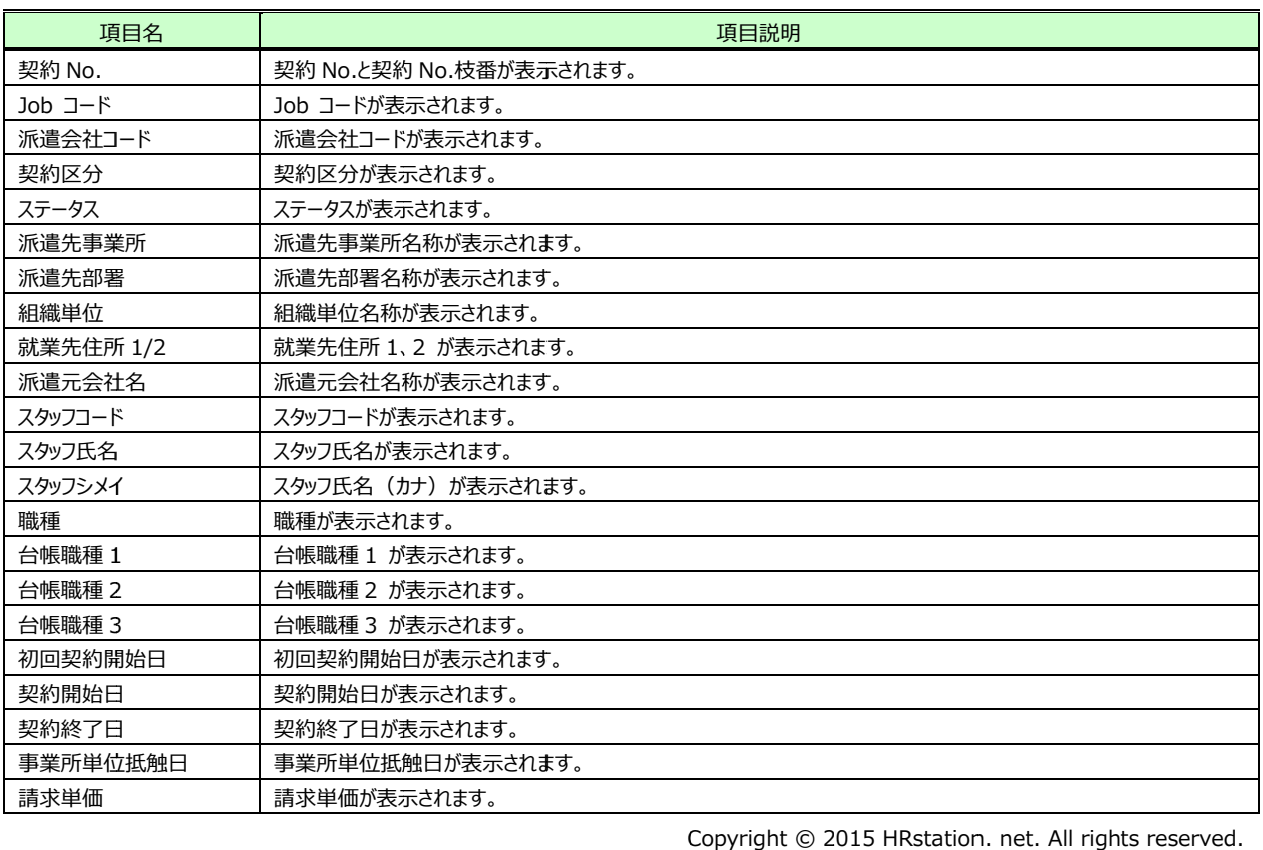

#### 契約検索結果一覧【画面項目】

## 4-4 派遣先情報修正

## ▶派遣先情報修正

確定した契約の派遣先情報を修正し、承認処理(契約の確定)を行います。

契約検索結果一覧にて、対象の契約を選択し、2**8ggをクリックすると、契約派遣先情報修正**画面が表示されま す。

修正する情報があるタブをクリックして、内容を確認してください。

この際、派遣先会社にて設定した情報について、変更が可能です。必要に応じて修正を行ってください。

※変更可能な箇所は、派遣先情報登録時に登録可能な箇所となります。 4-2派遣先情報登録▶派遣先情 報登録を参照してください。加えて、窓口担当者<mark>部署、窓口担当者</mark>についても変更が可能です。

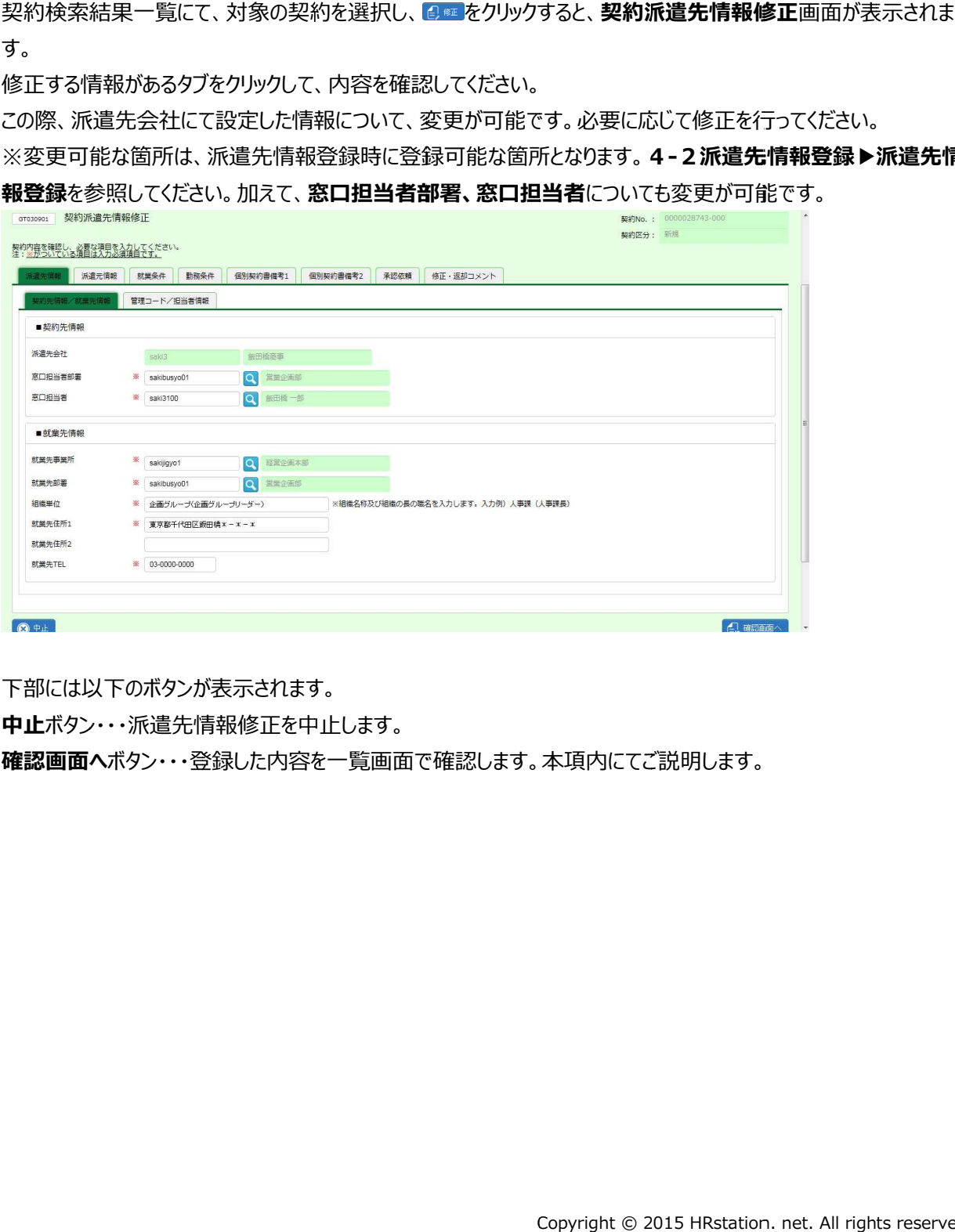

下部には以下のボタンが表示されます。 下部には以下のボタンが表示されます。

中止ボタン・・・派遣先情報修正を中止します。

確認画面へボタン・・・登録した内容を一覧画面で確認します。本項内にてご説明します。

修正が完了したら**承認依頼**タブをクリックし、契約の承認者を設定します。

ここでは、ログインユーザが最終承認を行います。**最終承認とする**ラジオボタンを指定してください。

※次の承認者へ承認申請を行うことも可能です。4-2派遣先情報登録▶承認申請を参照してください。

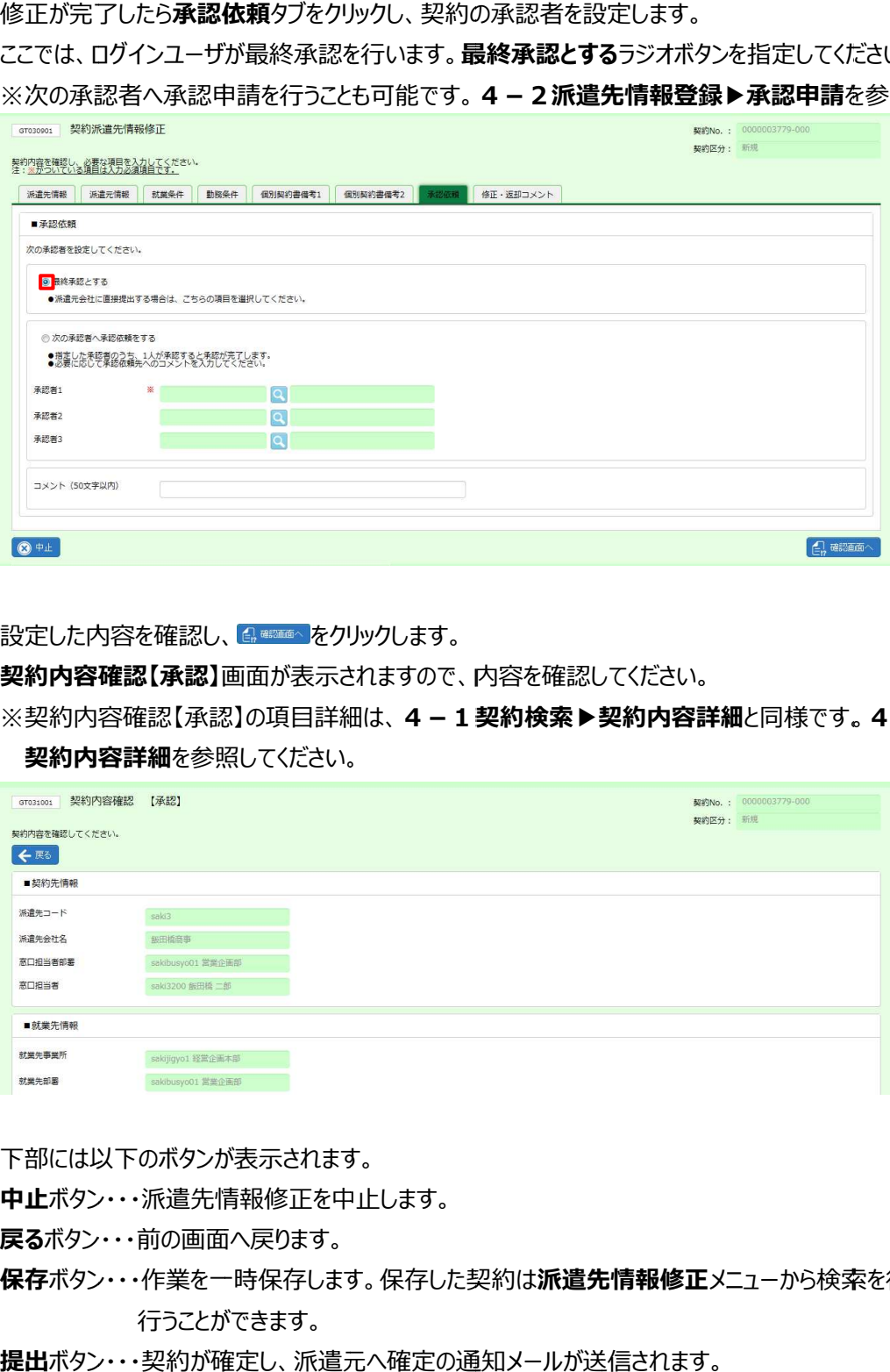

設定した内容を確認し、 『● ● ● ■ をクリックします。

**契約内容確認【承認】**画面が表示されますので、内容を確認してください。

※契約内容確認【承認】の項目詳細は、4-1契約検索▶契約内容詳細と同様です。4-1契約検索 契約内容詳細を参照してください。

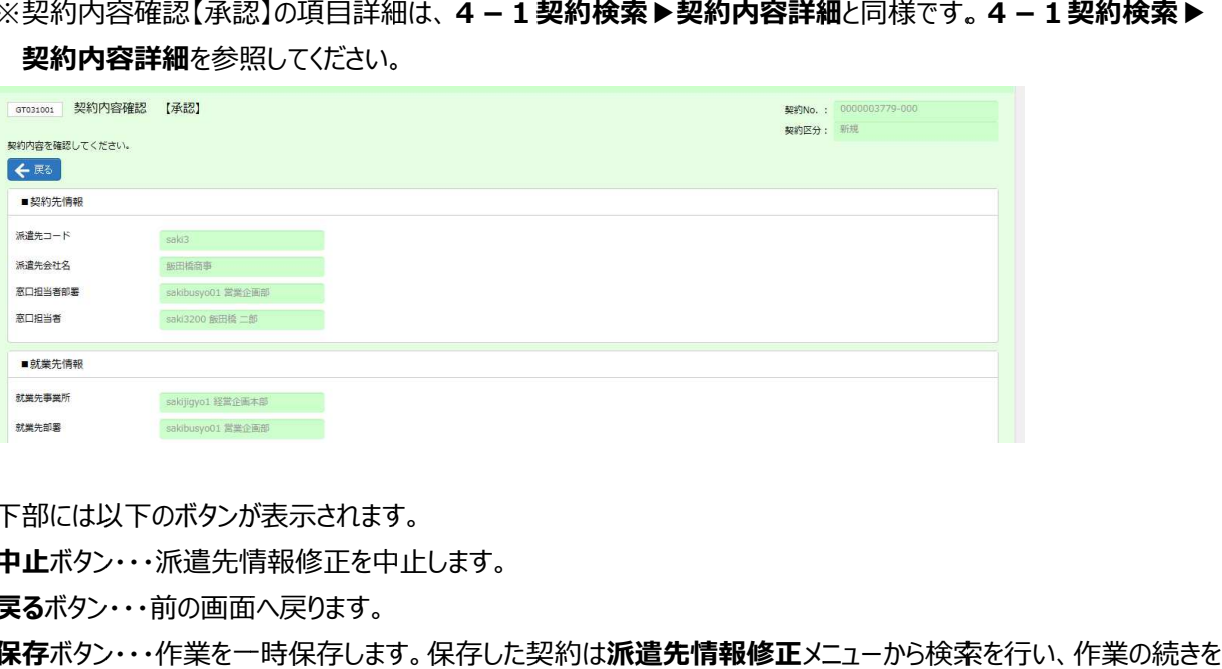

下部には以下のボタンが表示されます。 下部には以下のボタンが表示されます。

中止ボタン・・・派遣先情報修正を中止します。

戻るボタン・・・前の画面へ戻ります。

- **保存**ボタン・・・作業を一時保存します。保存した契約は**派遣先情報修正**メニューから検索を行い、作業の続きを ⾏うことができます。 . **4 − 1 契約検索 ▶**<br>.<br>.<br>.<br>.<br>. net. All rights reserve<br>.
- 提出ボタン・・・ ボタン・・・契約が確定し、派遣元へ確定の通知メールが送信されます。 契約が確定し、派遣元へ確定の通知メールが送信されます。 ※次の承認者を設定している場合は承認申請が提出され、次の承認者へメールが送信されます。 ※次の承認者を設定している場合は承認申請が提出され、次の承認者へメールが送信されます。 ※次の承認者を設定している場合は承認申請が提出され、次の承認者へメールが送信されます。

## 4-4 派遣先情報修正

画面下部までスクロールし、必要に応じて■**派遣先修正コメント**に、修正箇所などを入力します。 その他、内容に問題がなければ、 をクリックします。派遣元へ確定の通知メールが送信されます。 をクリックします。派遣元へ確定の通知メールが送信されます。 ※修正コメントへ入力した内容は、通知メール本文へ表示されます。

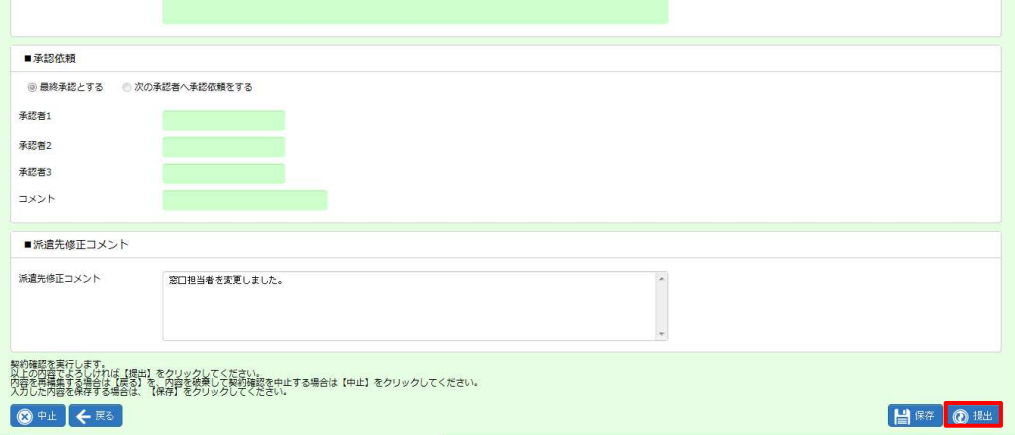

### ■派遣先修正コメント【入力項目】

必要に応じてコメントを入力します。

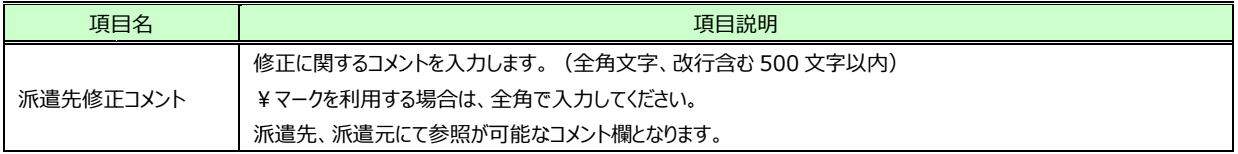

#### 以下のメッセージが表示され、契約が確定します。

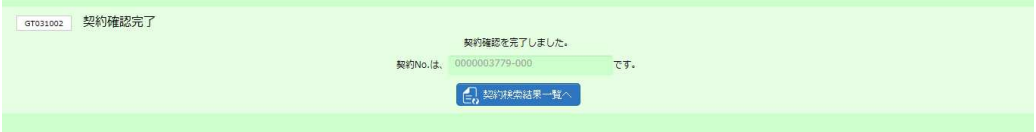

**契約検索結果一覧へ**ボタン・・・契約検索結果一覧画面へ戻ります。

処理が完了した契約は、ステータスが**確定**となります。 ※次の承認者を設定している場合はステータスは承認申請となります。 4-1契約検索▶契約検索を参照し、ステータスを確認してください。

### 4-4 派遣先情報修正

▶破棄

派遣先情報修正を破棄し、修正前の確定状態へ戻します。 派遣先情報修正を破棄し、修正前の確定状態へ戻します。

一時保存を行った契約(ステータスは契約未確認)、承認者から差戻された契約(ステータスは差戻(承認)) について、破棄を⾏うことができます。 一時保存を行った契約(ステ−タスは契約未確認)、承認者から差戻された契約(ステ−タスは差戻(承認))<br>について、破棄を行うことができます。<br>契約検索結果一覧にて、対象の契約を選択し、<mark>る※をクリックすると、**契約内容確認**画面が</mark>表示されます。内容

を確認してください。

※契約内容確認の項目詳細は、4-1契約検索▶契約内容詳細と同様です。4-1契約検索▶契約内

容詳細を参照してください。

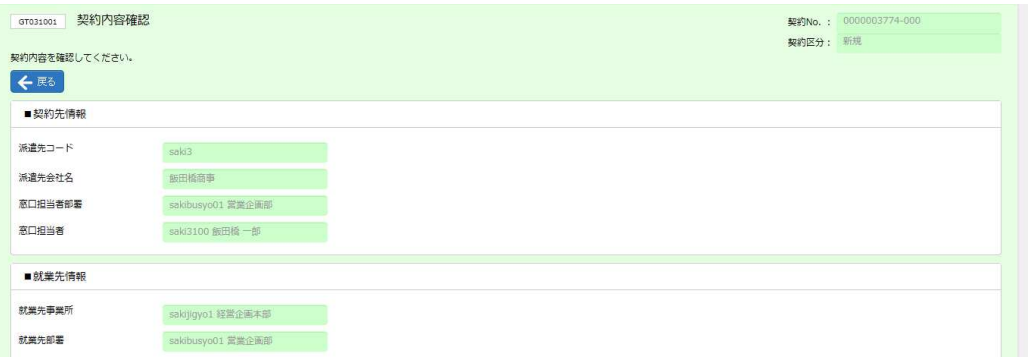

下部には以下のボタンが表示されます。 下部には以下のボタンが表示されます。

中止ボタン・・・派遣先情報修正 ボタン・・・派遣先情報修正の破棄 の破棄を中止します。 棄を中止します。<br><br>棄を実行します。<br>をクリックします。

戻るボタン・・・前の画面へ戻ります。

実行ボタン・・・派遣先情報修正の破棄を実行します。

破棄する内容で問題なければ、 om をクリックします。

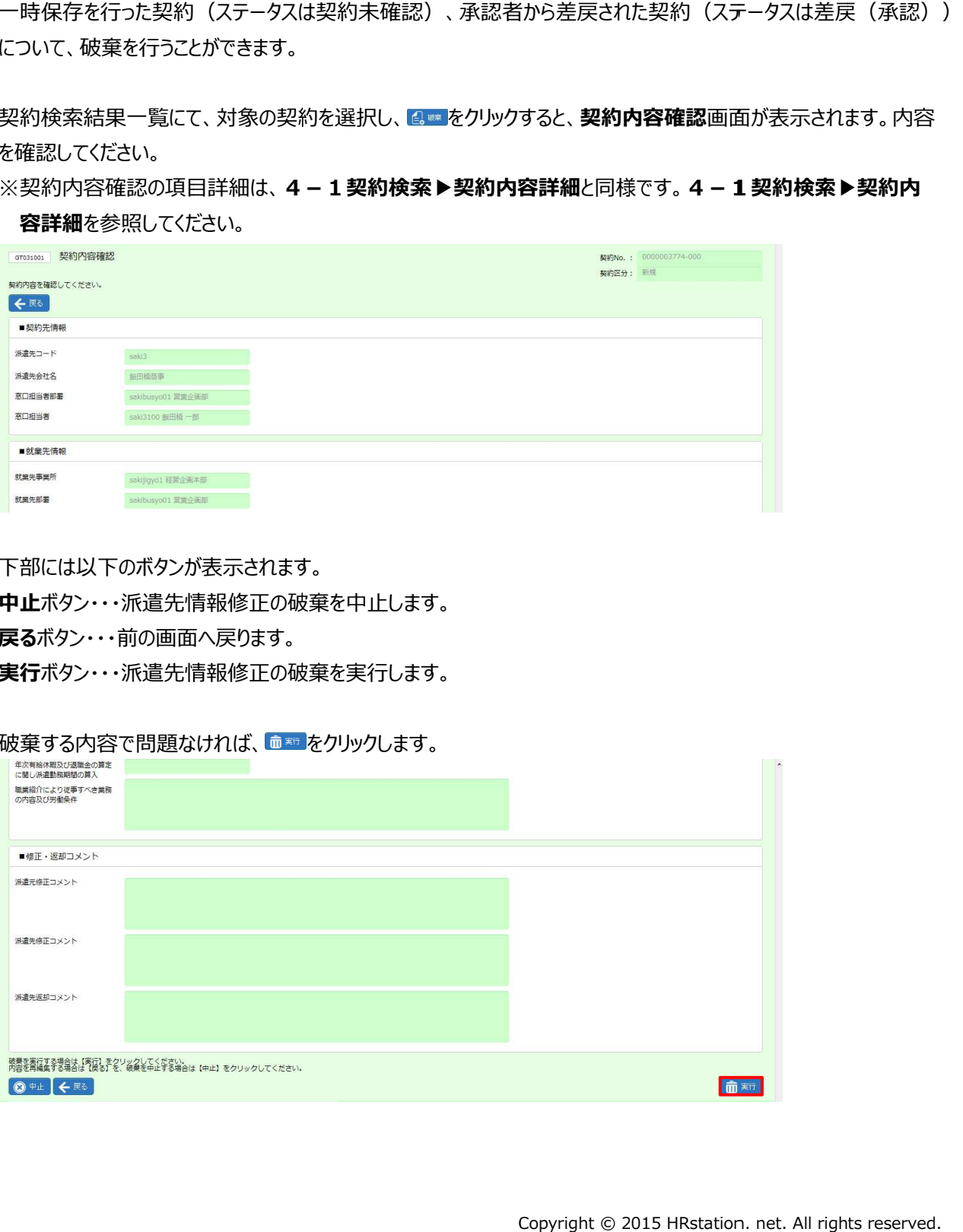

以下のメッセージが表示され、契約が確定します。

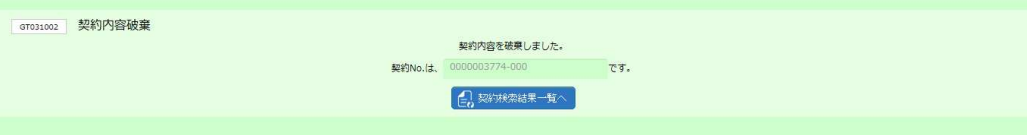

契約検索結果一覧へボタン・・・契約検索結果一覧画面へ戻ります。

処理が完了した契約は、ステータスが**確定**となり、修正前の状態に戻ります。 **契約検索結果一覧へ**ボタンをクリックし、ステータスを確認してください。

## 4-4 派遣先情報修正

# ▶検索ダウンロード

設定された検索条件に従って検索を行い、結果を CSV 形式のファイルとしてダウンロードします。 ダウンロードした CSV ファイルは、 **契約一括アップロード**のアップロードファイルの雛形として利用可能です。

契約検索画面にて、検索条件を指定し、 <u>ad tescovale r</u> をクリックします。 ※検索結果一覧を表示したままでも、検索ダウンロードが可能です。

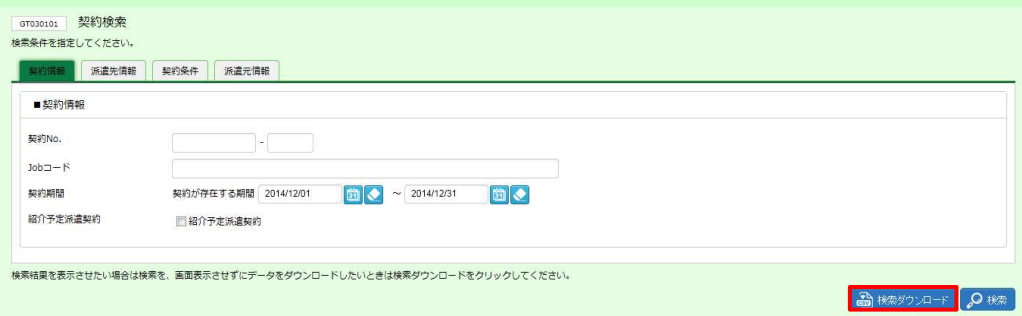

#### 以下のメッセージが表示されますので、 |||||||をクリックします。

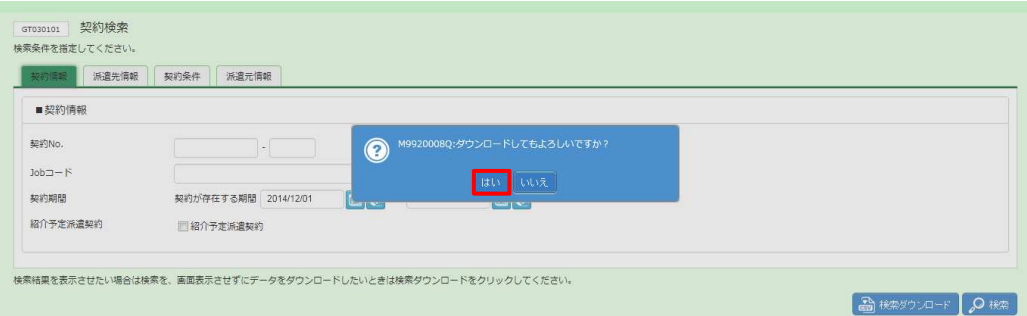

### 以下のメッセージが表示されますので、 ※※⑤ トをクリックします。

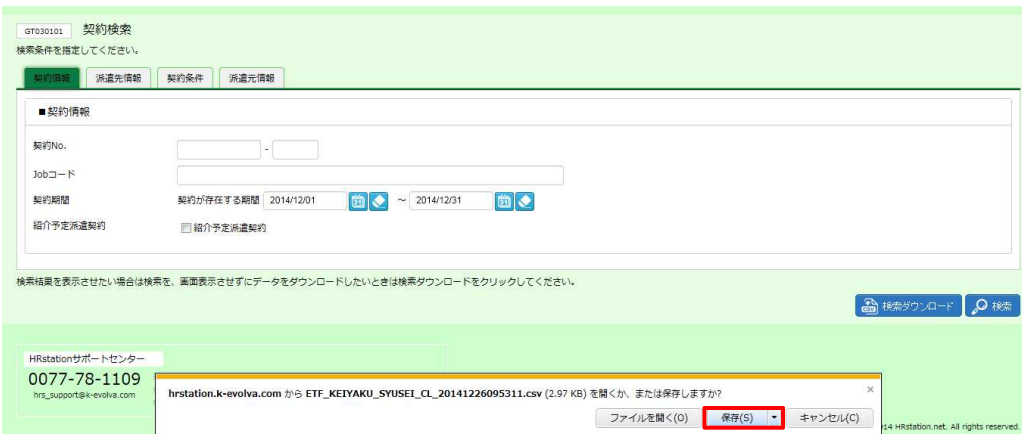

### 以下のメッセージが表⽰され、ダウンロードが完了します。

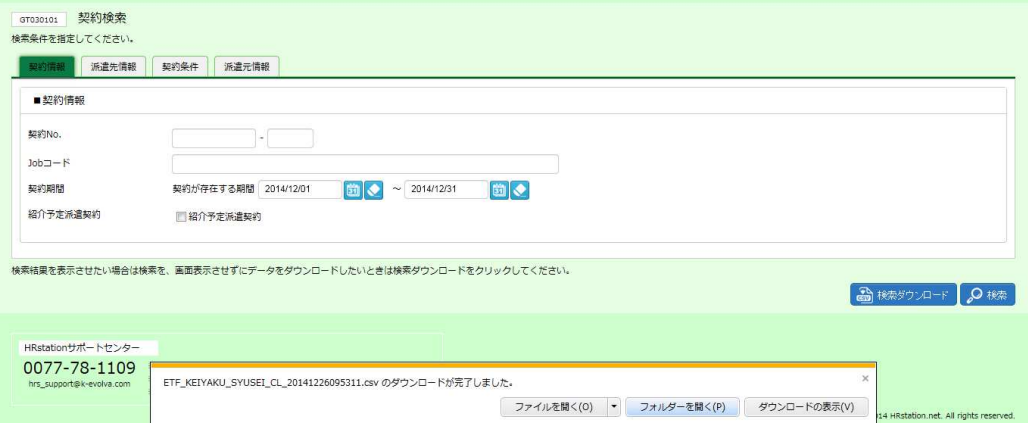

をクリックし、【ETF\_KEIYAKU\_SYUSEI\_CL\_ダウンロード日時】という名称の CSV ファイルが出

#### ⼒されていることを確認します 。ファイルを開くと次のようなデータが表示されます。

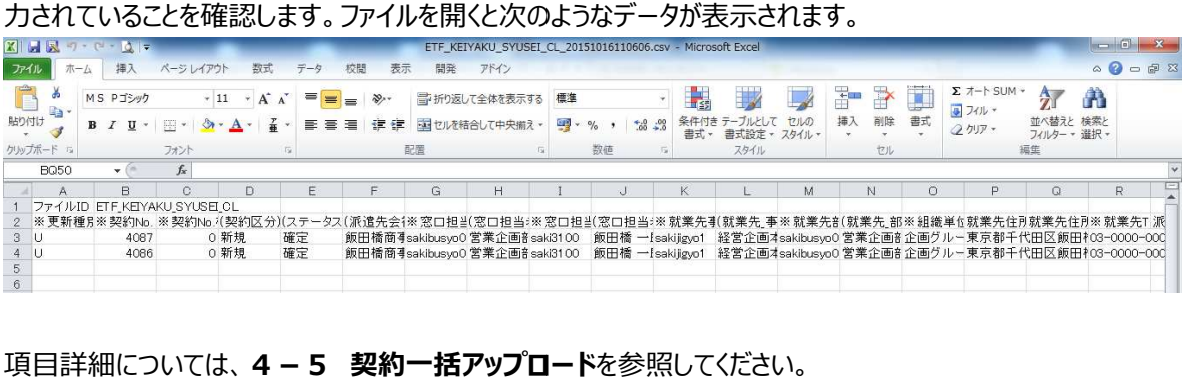

**項目詳細については、4 − 5 契約一括アップロード**